## **Quick Installation Guide for 4-Port Switch Broadband Router**

#### A. Hardware Installation

**1. Setup LAN connection:** connect an Ethernet cable from your computer's Ethernet port to one of the LAN ports of this product.

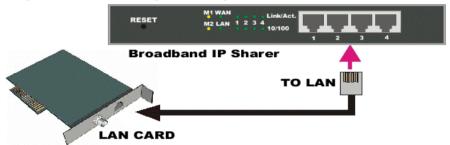

**2. Setup WAN connection:** connect the network cable from your cable (or DSL) modem to the WAN port of this product.(Optional)

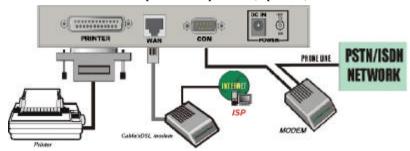

**3.** Connecting this product with your printer: use the printer cable to connect your printer to the printer port of this product. (Optional)

#### 4. Power on:

Connecting the power cord to power inlet and turning the power switch on, this product will automatically enter the self-test phase. When it is in the self-test phase, the indicators M1 and M2 will be lighted ON for about 5 seconds, and then M1 and M2 will be flashed 3 times to indicate that the self-test operation has finished. Finally, the M1 will be continuously flashed once per second to indicate that this product is in normal operation.

# B. Make correct TCP/IP settings of your computer

- 1. Install the TCP/IP protocol for your PC if it has not yet been installed. (Please refer to *User Manual Appendix B.1.*)
- From the Windows Start button on your PC, choose Settings, and select the Control Panel item.
- 3. Double click the *Network* icon. Select the TCP/IP line that has been associated to your network card in the *Configuration* tab of the Network window.

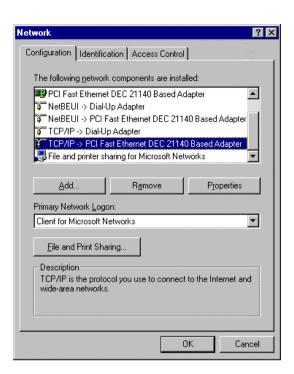

4. Click on the *Properties* button. Click the *IP Address* tab. Select *Obtain an IP address automatically*.

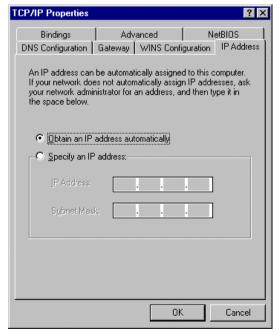

5. Click the *Gateway* tab. Clear all of the gateway settings. Click on the *OK* button.

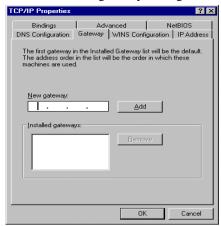

(Note. If you want to set the *IP* of your PC manually, please refer to *User Manual – Appendix B.2*.)

## C. Configuring Your IP-Sharer with a Web Browser

- 1. Activate your browser, and *disable the proxy* or *add the IP address of this product into the exceptions*. Then, type this product's IP address (for example: *http://192.168.123.254*) in the *Location* (for Netscape) or *Address* (for IE) field and press ENTER.
- 2. Key in the system password (the factory default setting is 'admin') in the System Password field and click on the Log in button.
- 3. Press the *Primary Setup* button and the following screen will be shown.

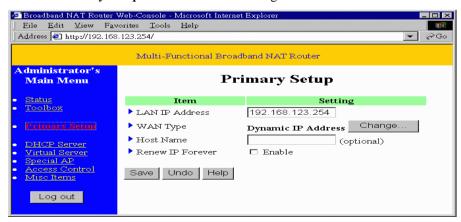

- 4. Press the *Change*...button, select the WAN type you use, and then press the *Save* button.
- 5. Key in the proper values for the setting items shown on the page. For the meaning of the items, please refer to the on-line help or *User Manual Chapter 4.4*.
- 6. After all of the items are set, press the *Save* button and reboot this product.

### **D.** Use Installation CD-ROM

1. Insert the installation CD-ROM into the CD-ROM drive. The following window will be shown automatically. If it isn't, please run "install.exe" on the CD-ROM.

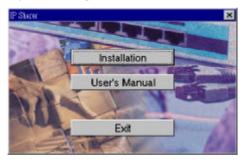

- 2. If you want to install the **Print Server**, please click on the "Install" button and follow the on-screen instructions to complete the installation.
- To read the user manual, please click on the "Read User Manual" button. The following window will be shown. Click on the "4-Port Switch Broadband Router" button.

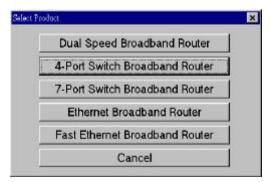

4. If you don't have any viewer for the user manual, you can execute "rs405eng.exe" in the "viewer" sub-directory to install the Acrobat Reader 4.05.